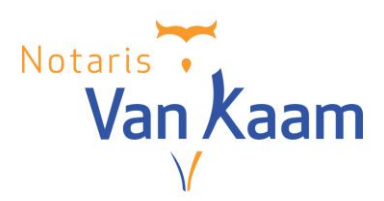

# **Handleiding Online Dossier**

# **1. Inleiding**

U ontvangt deze handleiding omdat u via ons notariskantoor documenten heeft ontvangen via een online portaal waarin deze documenten zijn geplaatst. Dit **Online Dossier** wordt geplaatst in een beveiligde omgeving.

Via deze handleiding krijgt u meer informatie over hoe dit in zijn werk gaat en hoe u deze documenten kunt gaan inzien.

## **2. Account aanmaken en inloggen**

#### 2.1 Het account

U kunt niet zelf een account aanmaken op het Online Dossier platform; dit wordt gedaan door ons notariskantoor. Hiervoor hebben wij nodig uw emailadres en mobiele telefoonnummer; deze gegevens zijn noodzakelijk om een account aan te kunnen maken.

#### 2.2. Inloggen op uw Online Dossier

Nadat wij uw account hebben aangemaakt, de betreffende documenten hebben klaargezet en de rechten hebben geregeld, zullen wij u een email sturen waarin met een link wordt verwezen naar het Online Dossier. Als u op de link klikt, wordt u doorgeleid naar het Online Dossier. Hier vindt eerst een verificatie plaats. De laatste 2 cijfers van uw mobiele nummer worden hier getoond, u dient zelf vervolgens de laatste 4 cijfers van uw nummer in te geven, waarna u een SMS met een verificatiecode zult ontvangen waarmee u kunt inloggen.

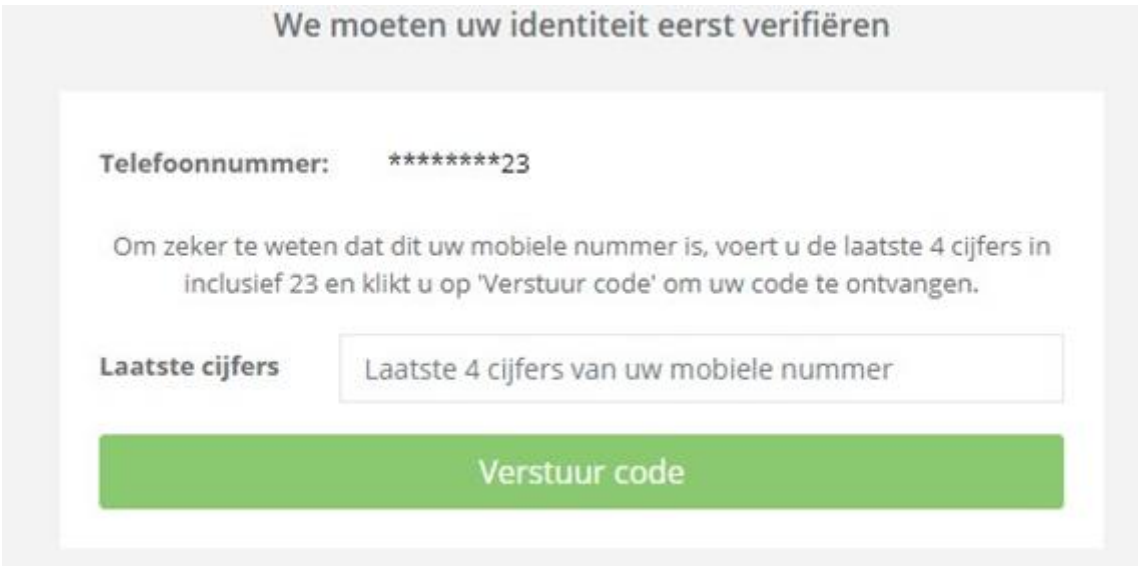

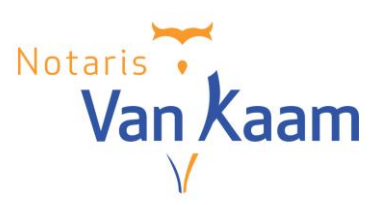

Nadat u uw juiste nummer heeft ingegeven, ontvangt u een SMS code die u vervolgens bij [Token] kunt invullen:

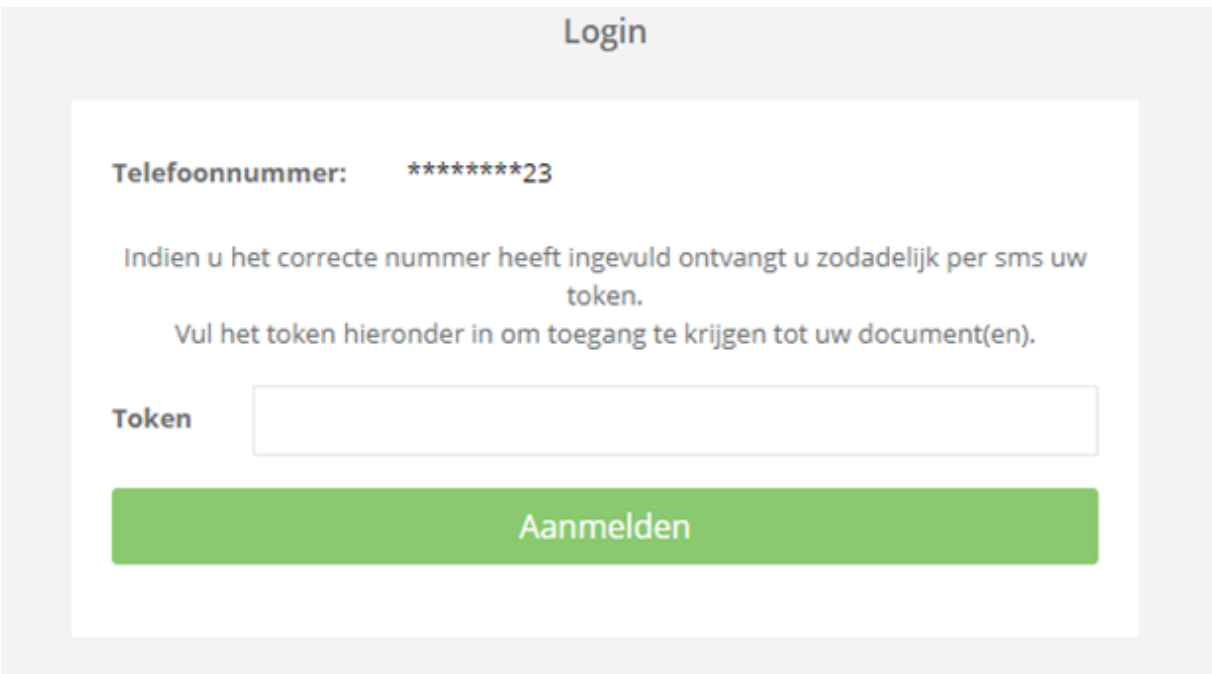

Hierna bent u ingelogd op uw Online Dossier.

### 2.3 Uw Online Dossier

Nadat u bent ingelogd, komt u gelijk bij uw documentenoverzicht uit:

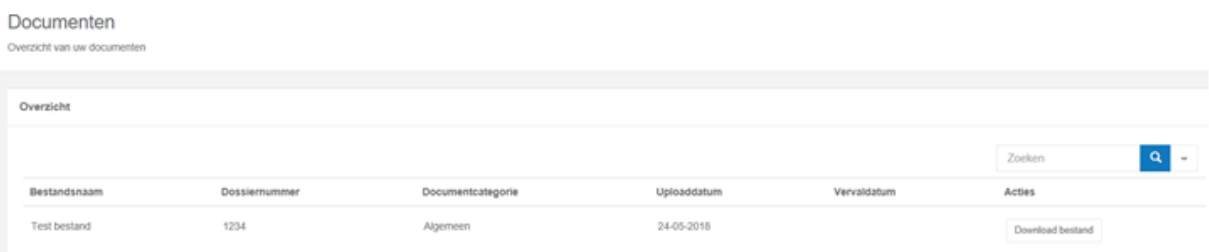

In dit documentenoverzicht heeft u de mogelijkheid om de documenten te downloaden en deze vervolgens in te zien, te printen of lokaal op te slaan. Tevens heeft u de mogelijkheid om naar documenten te zoeken.

In het menu aan de linkerzijde kunt u kiezen voor [Overzicht] om het documentenoverzicht opnieuw te openen.

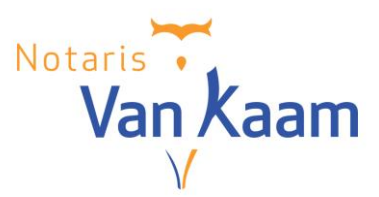

#### 2.4 Profiel

Onder [Mijn Profiel] kunt u uw geregistreerde gegevens (Naam, emailadres en telefoonnummer) inzien. Mochten de hier getoonde gegevens niet juist zijn, dan kunt u met ons contact opnemen om deze te laten wijzigen.

Onder [Profiel] kunt u uw voorkeur instellen voor het inloggen in uw Online Dossier. U heeft de keuze uit:

- SMS
- Wachtwoord
- $\bullet$  Wachtwoord + SMS

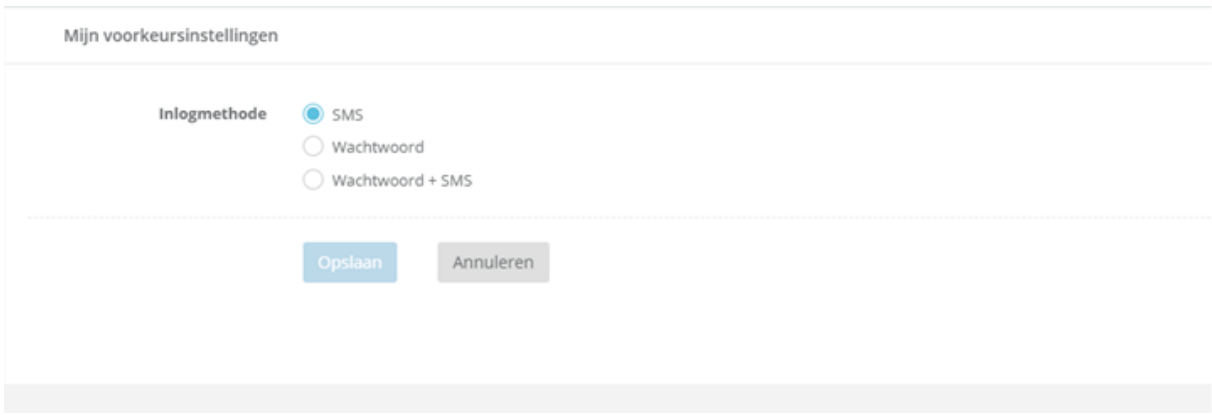

## **3. Vragenlijsten**

Het is mogelijk dat u een verzoek tot het invullen van een vragenlijst heeft ontvangen van ons.

#### 3.1 Invullen vragenlijst

Als u bent ingelogd in uw Online Dossier, zult u zien dat onder het kopje [Vragenlijsten] aan de linkerkant van het scherm onder vragenlijsten een bericht is binnengekomen.

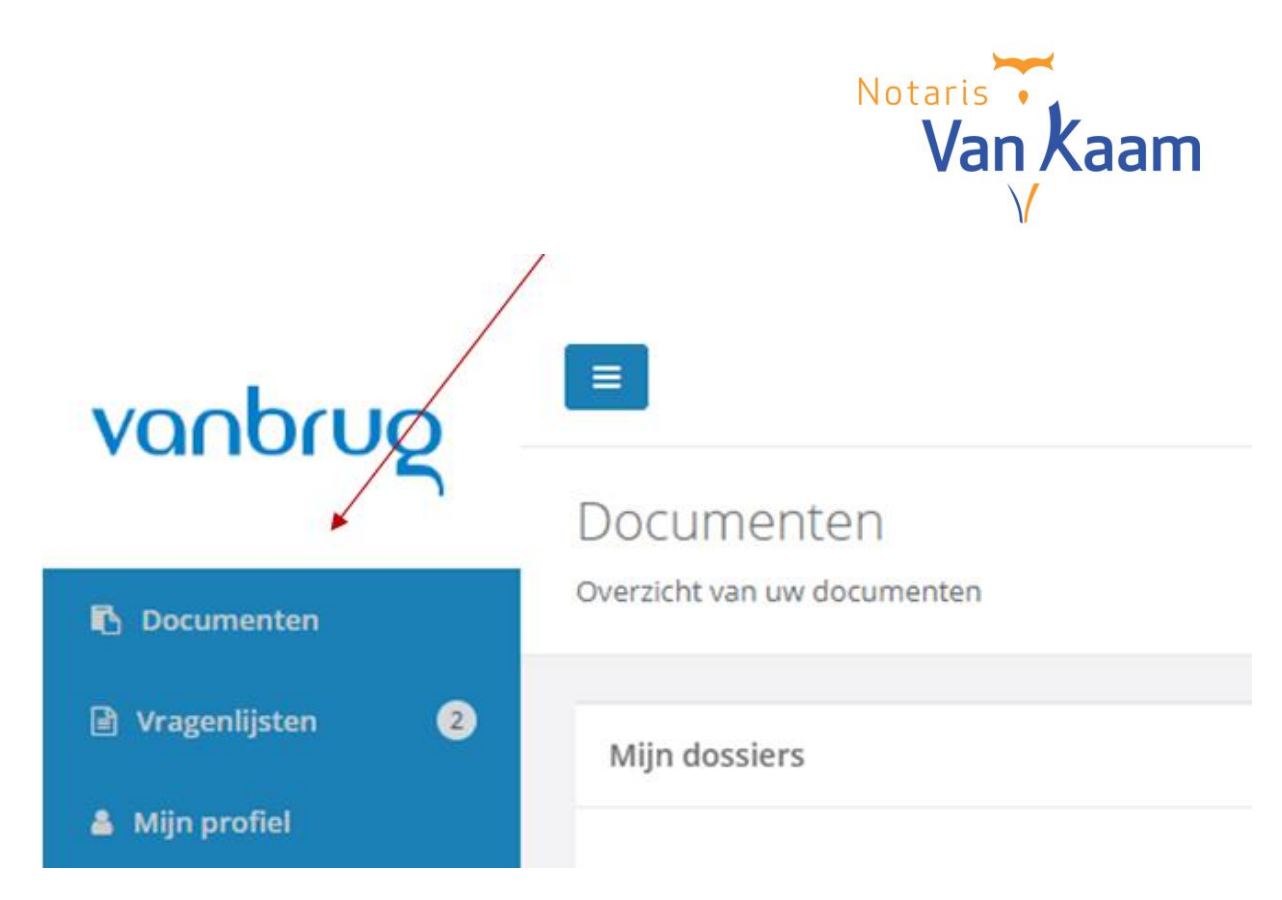

Als u klikt op [Vragenlijsten] dan wordt vervolgens het scherm met de verstuurde vragenlijst geopend.

Onder [Acties] in dit scherm zult u zien dat hier het verzoek [Invullen] staat op het scherm Vragenlijsten.

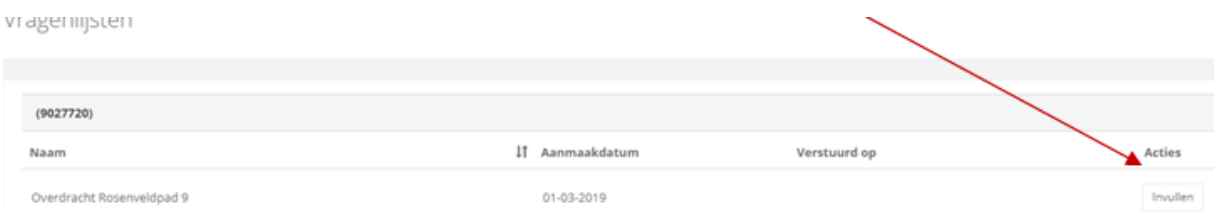

U klikt vervolgens op [Invullen] en dan wordt de vragenlijst geopend. Het eerste deel van de vragenlijst bestaat uit uw personalia die u hier verder kunt invullen of aanpassingen hierop kunt doen.

Om naar het volgende deel van de vragenlijst te gaan, klikt u op [Volgende].

#### 3.2 Toevoegen documenten

Het kan zijn dat er in de vragenlijst gevraagd wordt om een document mee te sturen in de vragenlijst, bijvoorbeeld een kopie van uw legitimatiebewijs of een koopovereenkomst.

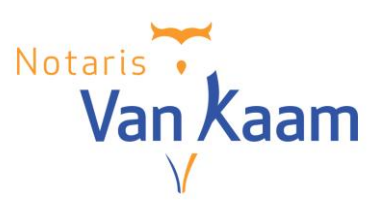

Vragenlijst

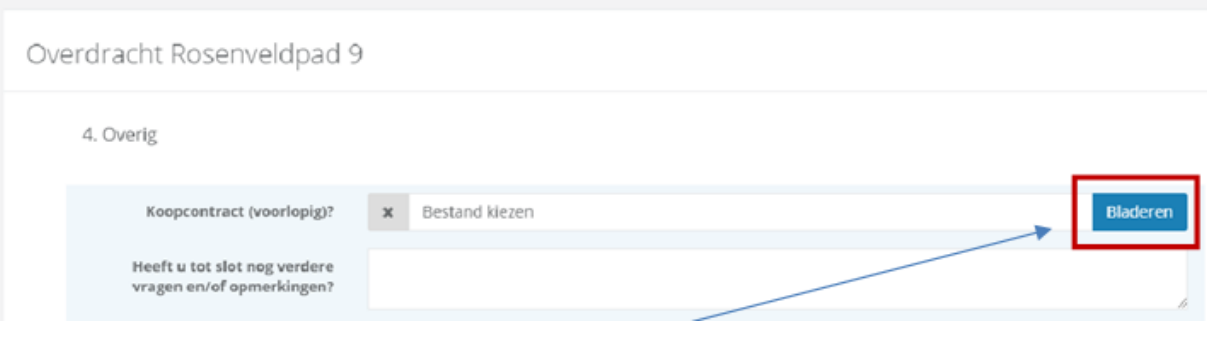

U kunt dit document toevoegen door op [Bladeren] te klikken bij de betreffende vraag. U kunt het gewenste bestand selecteren en toevoegen in de vragenlijst.

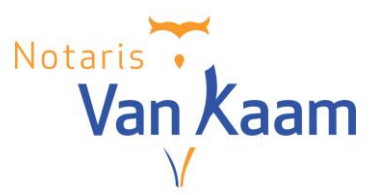

#### 3.3 Voltooien vragenlijst

Als de vragenlijst is ingevuld, dan klikt u op [Voltooien]. Ook als u later nog wat punten in wilt vullen, klikt u op [Voltooien]. U kunt daarna nog verder gaan met het vullen van de vragenlijst door de vragenlijst opnieuw te openen en vervolgens te klikken op het 'potloodje' bij de betreffende categorie.

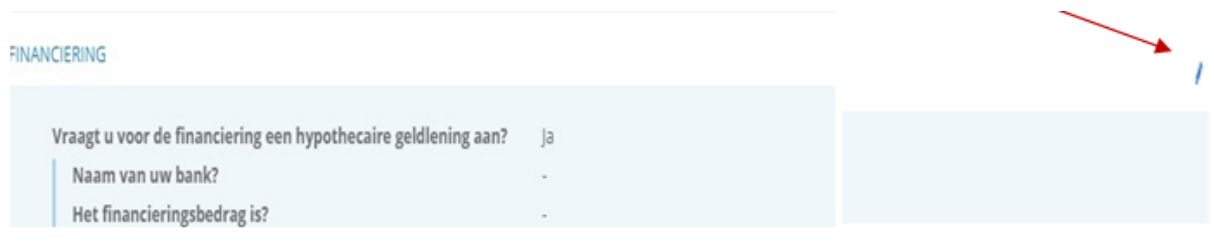

### 3.4 Versturen vragenlijst

Als u de vragenlijst wilt versturen naar ons, dan kiest u voor [Versturen].

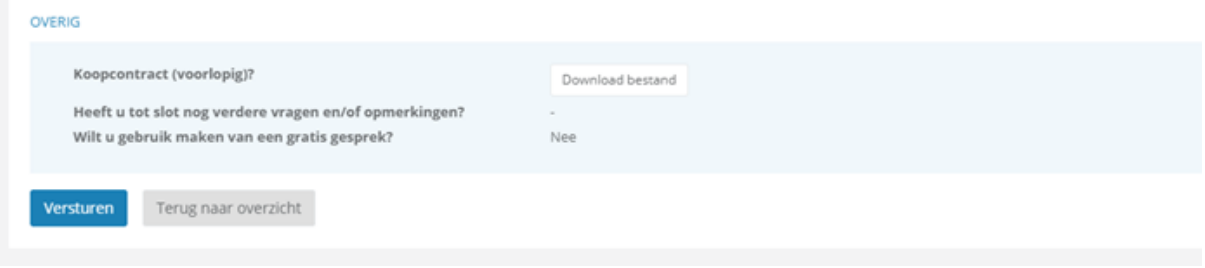

Op het moment dat u de vragenlijst heeft verstuurd, kunt u geen aanpassingen meer doorvoeren in de vragenlijst en zult u ook zien dat de status van de vragenlijst onder [Acties] is veranderd in [Inzien]. U kunt de vragenlijst die u heeft verstuurd nog wel gewoon inzien.

## **4. Uploaden document**

U kunt van ons een verzoek krijgen binnen Online Dossier om een document te uploaden, bijvoorbeeld een legitimatiebewijs.

#### 4.1 Verzoek document uploaden

Als een upload vereist is dan zal er een rood uitroepteken staan onder [Upload vereist]. U kunt het gewenste document vervolgens uploaden via de knop [uploaden].

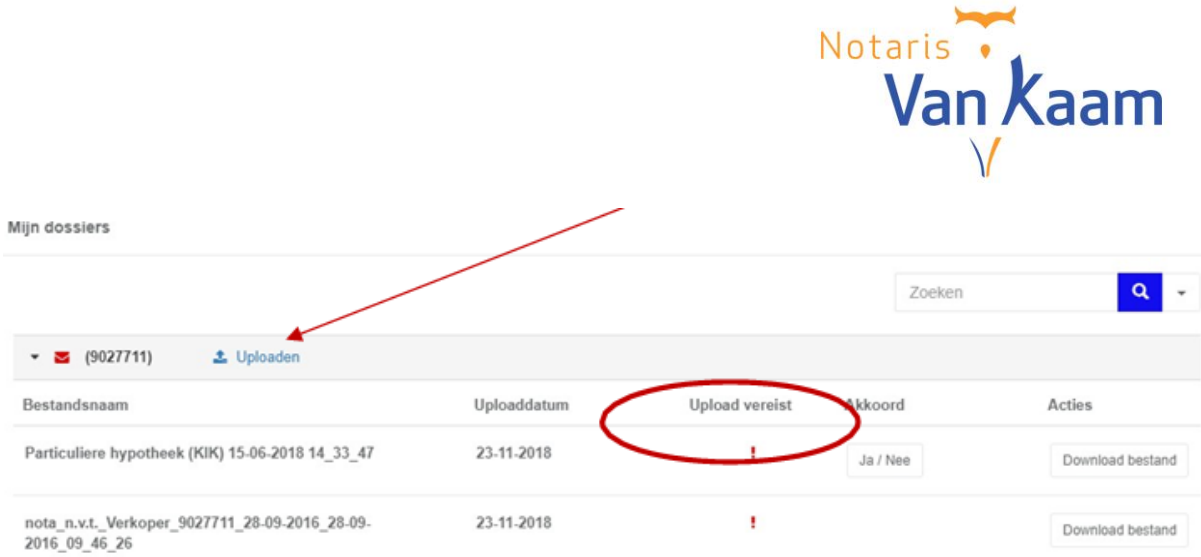

U komt dan vervolgens in het volgende scherm terecht:

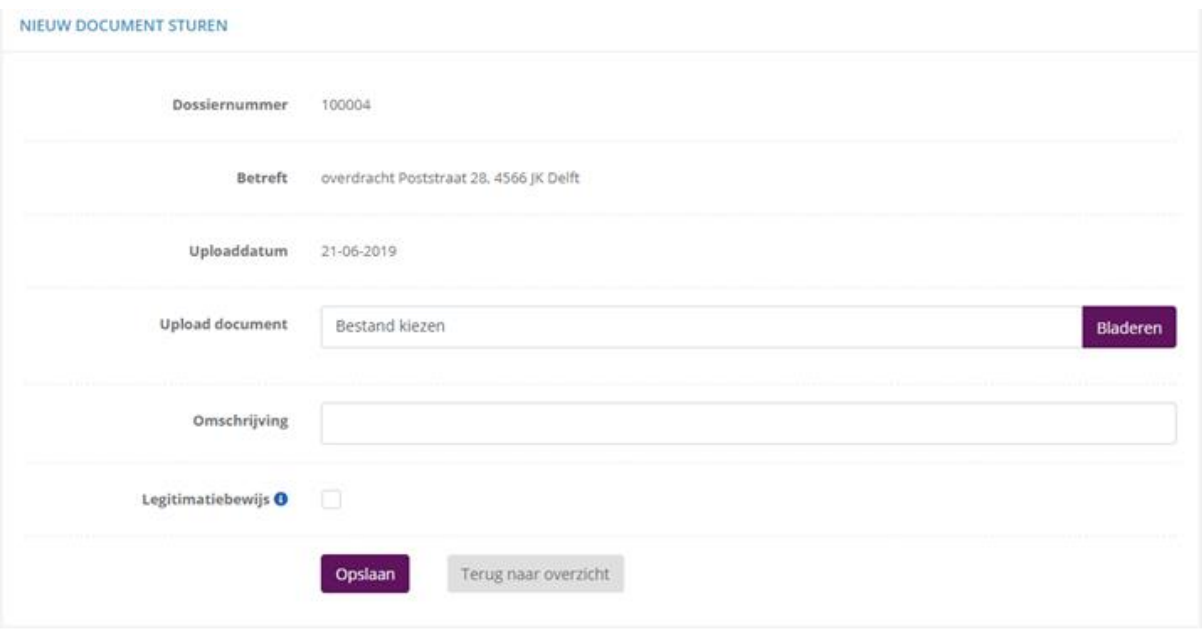

U vult hier de gevraagde gegevens in en selecteer het gewenste bestand via [Bestand kiezen] onder [Upload document].

Als het een legitimatiebewijs betreft dan dient u nog het hokje [Legitimatiebewijs] aan te vinken.

#### 4.2 Versturen document

Indien u alle gegevens heeft ingevuld en het bestand heeft geselecteerd, dan kiest u voor [Opslaan].

Rechts bovenin uw Online Dossier krijgt u vervolgens de melding dat het document succesvol is verstuurd.

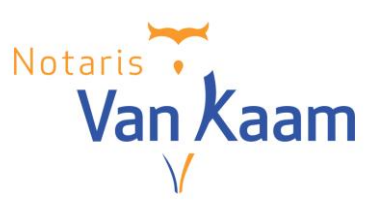

Aange

Het document is succesvol verstuurd ×

## 4.3 Accorderen document

 $\overline{\mathsf{w}}$ 

Als er een verzoek tot accorderen door ons is verstuurd dan ziet u een [Ja/Nee] scherm onder [Akkoord].

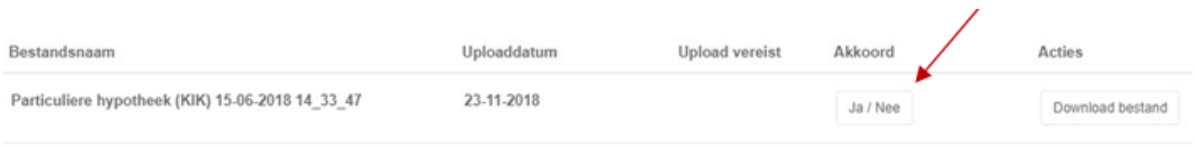

Als u akkoord gaat met het document dan klikt u op [Ja/Nee] en komt u vervolgens in het volgende scherm terecht waar u kunt aangeven of u wel of niet akkoord gaat.

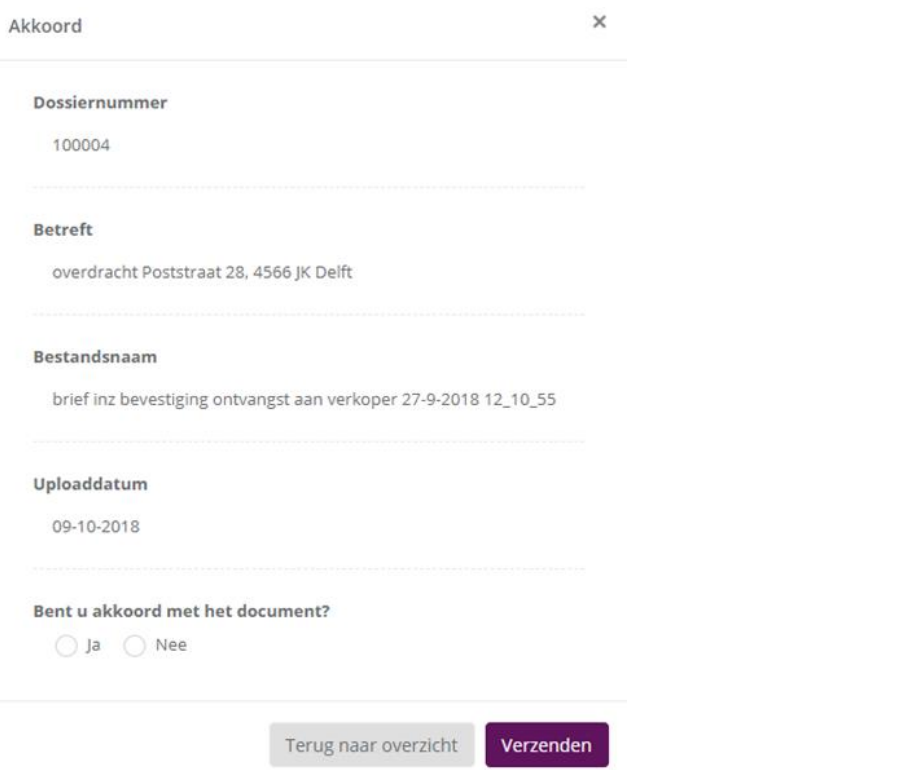

Deze accordering zal vervolgens naar ons notariskantoor worden gezonden.

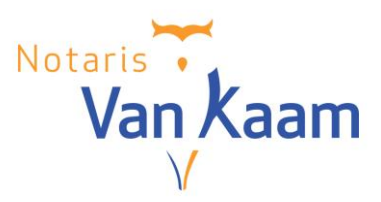

## **5. Afmelden**

Wanneer u geen documenten meer hoeft in te zien, dient u zich af te melden. Dit doet u via de afmeldknop rechtsboven in het scherm.

Nadat u zich heeft afgemeld, volgt het volgende scherm:

Afgemeld

U bent nu afgemeld. U kunt het beste alle browservensters sluiten om te voorkomen dat u automatisch opnieuw inlogt bij het bezoeken van deze applicatie.

Mocht u nog vragen hebben of heeft u verder nog hulp nodig bij het Online Dossier?

Neem dan gerust contact met ons op.